# はじめに

- ●本書は、CN-RZ853\*を例に説明しています。 \*パナソニック品番(末尾を一部省略)で表記しています。
- ・ 仕様(本体ボタンや画面の表示など)は、機種によって若干異なる場合があります。
- 基本的な操作方法などについては、ナビゲーションの取扱説明書をご覧ください。
- ●地図SDHCメモリーカードのLockスイッチを、「Lock」状態にしないでください。 (データの書き込みができないため)
- ●地図SDHCメモリーカード内のファイルを追加·変更·削除しないでください。
- ●動作中は、地図SDHCメモリーカードをパソコンから取り出したり、パソコンの電源を切ったり しないでください。データが破損するおそれがあります。

#### 使用上のお願い

- ●お使いのパソコンにインストールされているウイルス対策ソフトによっては、地図更新アプリの起動時に警告メッセージ が表示される場合があります。そのときは、地図更新アプリをウイルス対策ソフトの監視対象から除外するか、実行を 許可してください。詳しくは、お使いのウイルス対策ソフトの説明書をお読みください。
- ●地図更新アプリはインターネット通信を行うため、起動時にOSやウイルス対策ソフトによって、インターネットへの 接続が禁止されることがあります。インターネット通信を行うために、これを許可してください。

#### 商標について

●SDHCロゴはSD-3C, LLCの商標です。

#### 更新のご利用手順

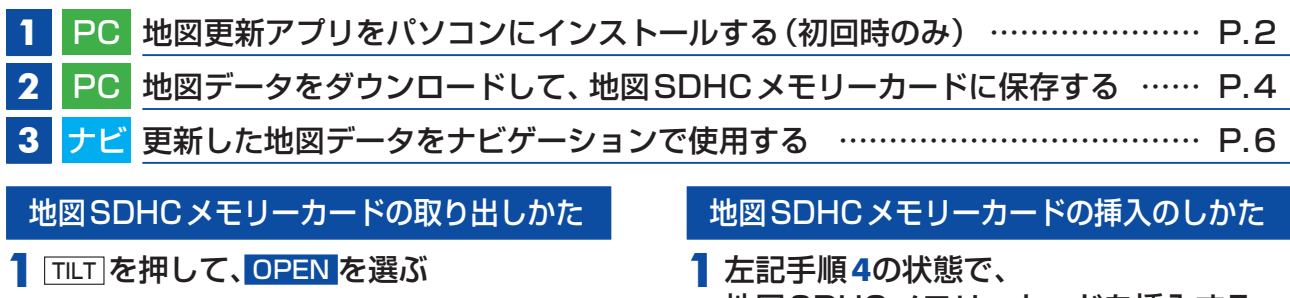

<span id="page-0-1"></span>モニターが開きます。

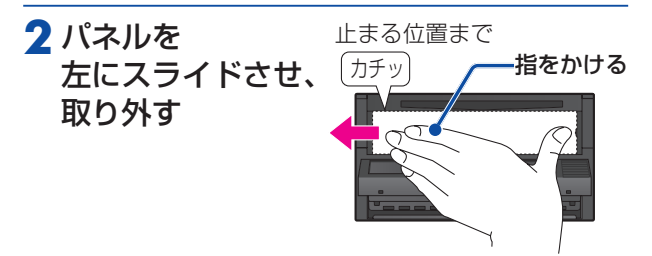

**3** 車のエンジンを切る(ACCをOFFにする) ●モニターが開いたまま、電源が切れます。

<span id="page-0-0"></span>**4** 地図SDHCメモリーカードを取り出す

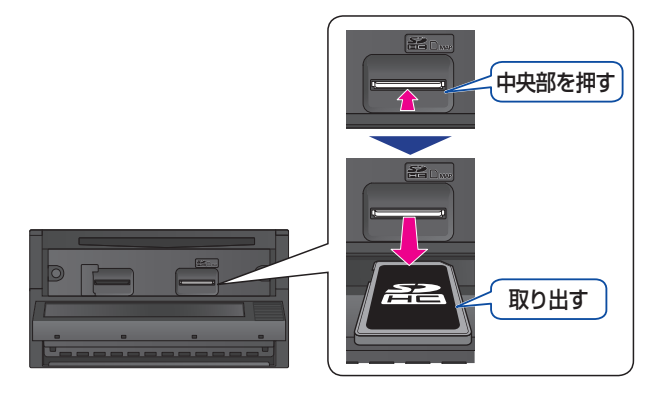

<span id="page-0-2"></span>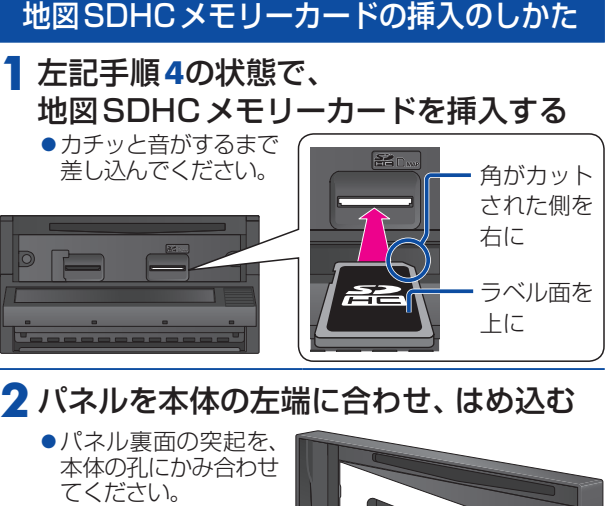

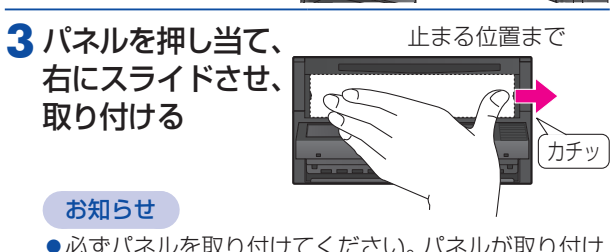

- ●必ずパネルを取り付けてください。パネルが取り付け られていない状態では、モニターが閉まりません。
- **4** 車のエンジンをかける(ACCをONにする) ナビゲーションの電源が入ります。
- **5** TILT を押して、モニターを閉じる

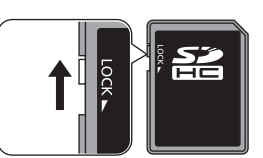

<span id="page-1-0"></span>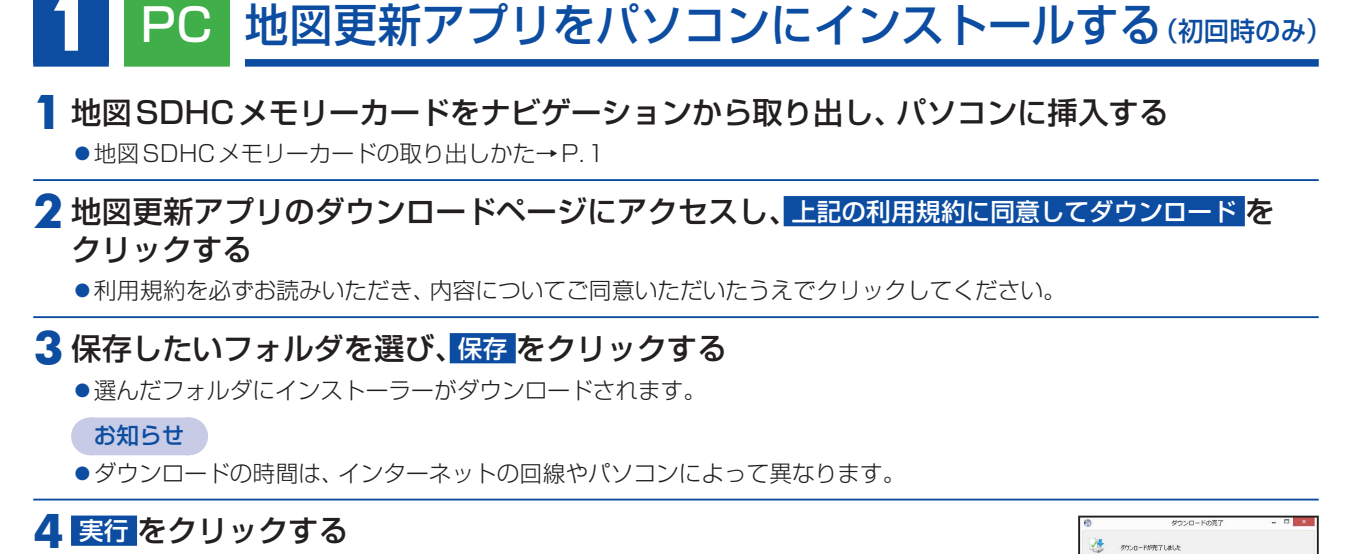

- ●右の画面が表示されない場合は、直接「setup\_MU7.exe」を実行してください。
- ●セキュリティの警告メッセージが表示された場合は、実行 をクリックしてください。
- ●「ユーザーアカウント制限」の画面が表示された場合は、はい(Y) をクリックして
- <span id="page-1-2"></span>ください。

### <mark>5</mark> 次へ(N)>▶ 同意する(A)▶ インストール をクリックする

- ●ライセンス契約書を必ずお読みいただき、内容についてご確認いただいたうえで インストールしてください。
- ●地図更新アプリのインストールを開始し、インストールの状況が表示されます。

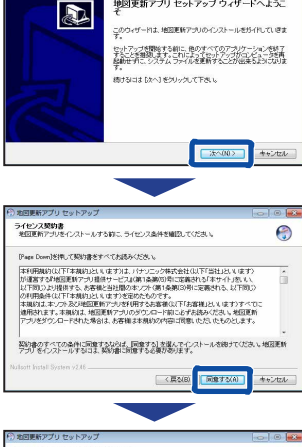

T MERCHAN MACHINE

- <br>| 地図更新アプリ セットアップ ウィザードへようこ

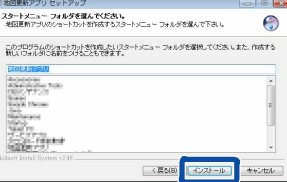

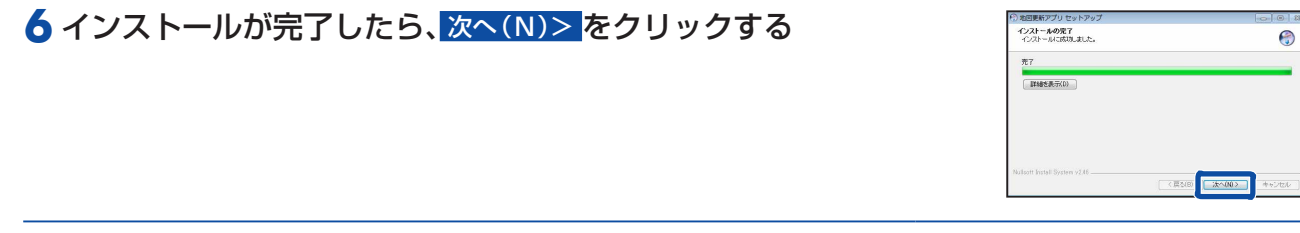

#### **7** 完了(F)をクリックする

<span id="page-1-1"></span>●地図更新アプリのインストールが完了します。

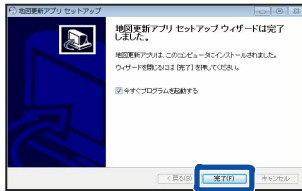

インストールが完了すると、自動的にアプリが起動し、データ保存フォルダ設定画面が表示されます。([P.3](#page-2-0)へつづく)<br>アインストールが完了すると、自動的にアプリが起動し、データ保存フォルダ設定画面が表示されます。(P.3へつづく)

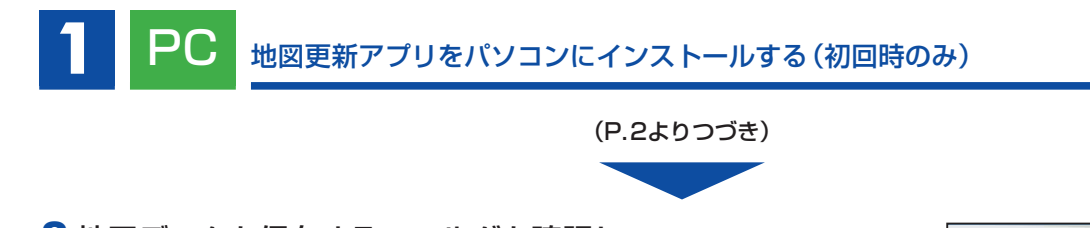

<span id="page-2-0"></span>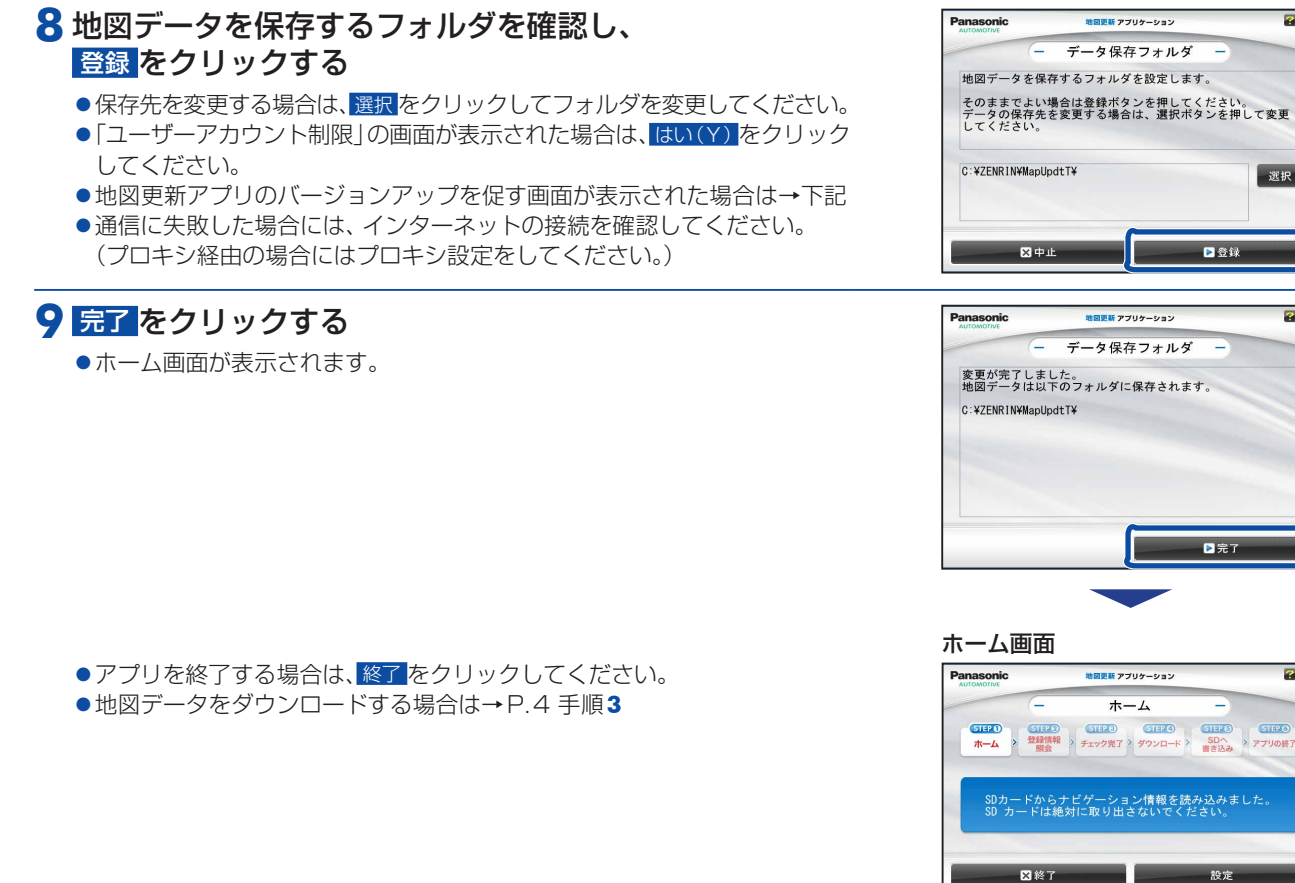

## <span id="page-2-1"></span>地図更新アプリをバージョンアップするには

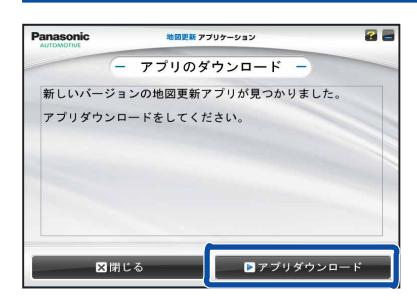

新しいバージョンの地図更新アプリがリリースされている場合は、アプリ起動時に お知らせが表示されます。

**88** 

選択

 $\overline{\mathbf{z}}$  is

容量

■■登録

日完了

設定

▶ 地図ダウンロード

必ず最新のアプリを使用して地図更新してください。

① アプリダウンロード をクリックする

- ●ダウンロードが開始されます。
- ●ダウンロードが終了すると、地図更新アプリを終了して、インストーラーが起動 します。
- ②インストールする(P.2 [手順](#page-1-2)**5**)

# **2 PC 地図データをダウンロードして、地図SDHCメモリーカードに保存する**

### **1** 地図SDHCメモリーカードをナビゲーションから取り出し、パソコンに挿入する

- ●地図SDHCメモリーカードの取り出しかた→[P.1](#page-0-1)
- ●地図SDHCメモリーカードのLockスイッチを解除してご利用ください。→[P.1](#page-0-1)

#### **2** 右のアイコンをダブルクリックして起動する

<span id="page-3-1"></span>● 地図更新アプリのバージョンアップを促す画面が表示された場合は→[P.3](#page-2-1)

#### **3** 地図ダウンロード をクリックする

●通信が開始されますので、しばらくお待ちください。

#### お知らせ

● 設定 をクリックすると、データ保存フォルダの変更や、プロキシの設定が できます。

#### **4** ナビcafeへのユーザー登録がお済みでない場合

#### <span id="page-3-2"></span>登録メールアドレス、パスワードを空欄のまま、 次へ をクリックする

- 新規ユーザー登録 をクリックするとブラウザが起動して、ナビcafeサイトが 表示されます。
- ナビcafeで、ナビゲーションの登録とユーザー登録を行ってください。 ●登録が完了したら、戻る をクリックして前の画面に戻ってください。 登録メールアドレス、パスワードを入力して、次へ をクリックすると 地図データのダウンロード画面が表示されます。

#### ナビcafeへのユーザー登録がお済みで ナビゲーション登録がお済みでない場合

#### 登録メールアドレス、パスワードを入力して、 次へ をクリックする

- 新規ナビ追加登録 <mark>をクリックするとブラウザが起動して、ナビ cafe サイトが</mark> 表示されます。
- ナビcafeにログインしてナビゲーションの追加登録を行ってください。
- ●ナビゲーションの追加登録が完了したら、戻る をクリックして前の画面に 戻ってください。 再度 次へ をクリックすると地図データのダウンロード画面が表示されます。

ナビcafeへのユーザー登録と ナビゲーション登録がお済みの場合

登録メールアドレス、パスワードを入力して、 次へ をクリックする

●地図データのダウンロード画面が表示されます。

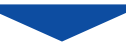

引き続き、地図データをダウンロードして、地図SDHCメモリーカードに保存してください。[\(P.5へ](#page-4-0)つづく) ▼

<span id="page-3-0"></span>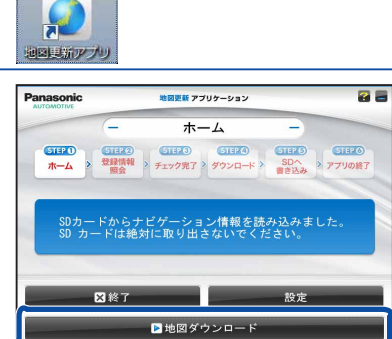

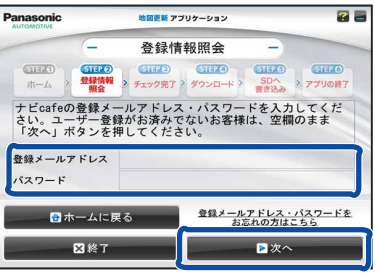

<span id="page-4-0"></span>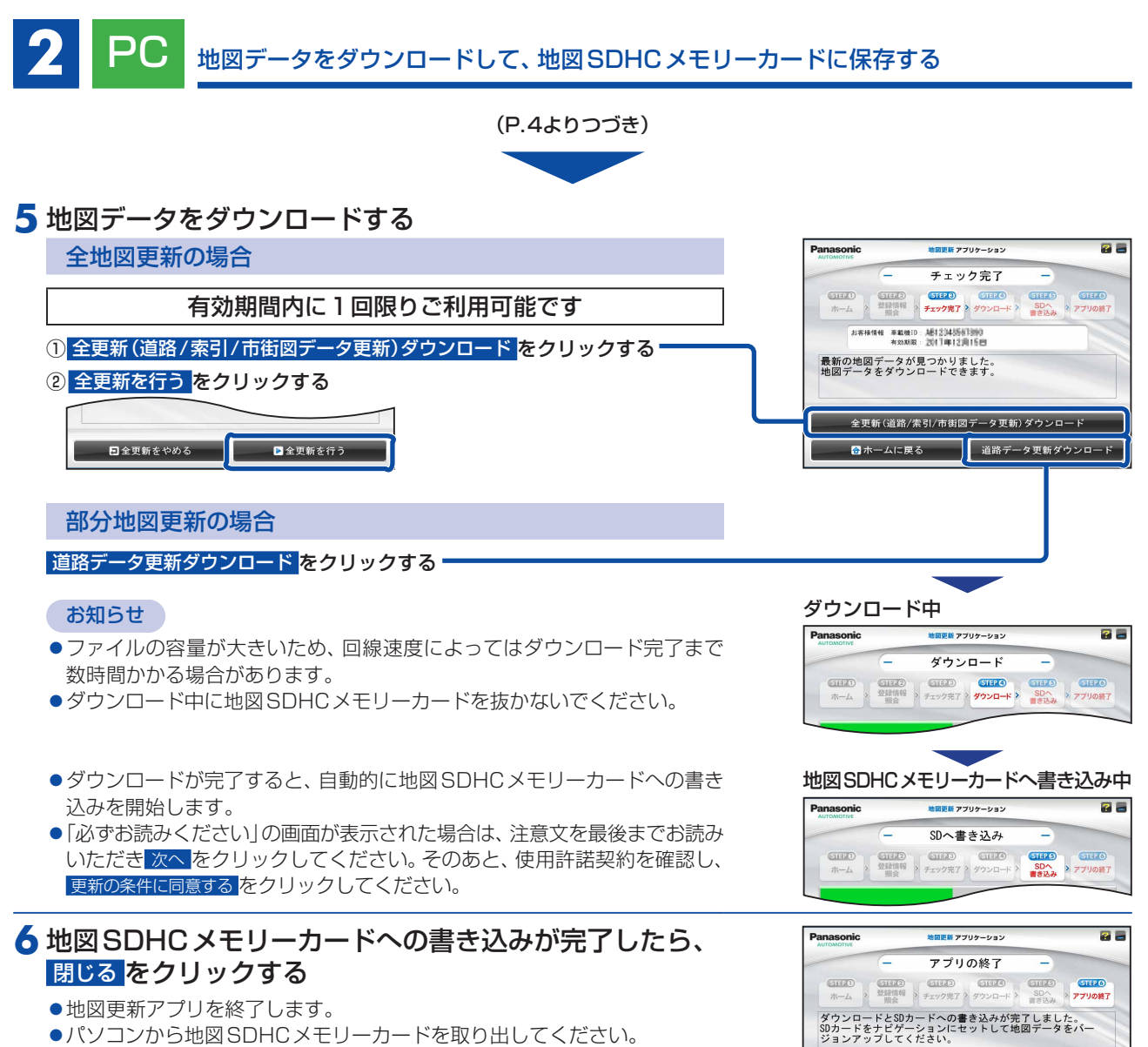

地図更新アプリを終了します。<br>ご利用ありがとうございました。

図閉じる

●パソコンから地図SDHCメモリーカードを取り出してください。

# <span id="page-5-0"></span>**3** ナビ 更新した地図データをナビゲーションで使用する

必ず、安全な場所に停車し、パーキングブレーキをかけた状態で行ってください。

#### **1** 更新した地図SDHCメモリーカードをナビゲーションに挿入する

●地図SDHCメモリーカードの挿入のしかた→[P.1](#page-0-2)

#### **2** 車のエンジンをかける(ACCをONにする) ナビゲーションの電源が入り、バージョンアップ画面が表示されます。

#### ■3 開始 ▶ はい を選ぶ

●バージョンアップを開始します。

#### お知らせ

●ソフトウェアも更新される場合があります。画面の指示に従って操作 してください。

バージョンアップ中は車のエンジンを切らないで(ACC OFFにしないで) ください。故障の原因となります。

●画面にバージョンアップ完了メッセージが表示されたら、バージョン アップ完了です。車のエンジンを切って(ACC OFF)、約10秒過ぎてから、 再度エンジンをかけてください(ACC ON)。

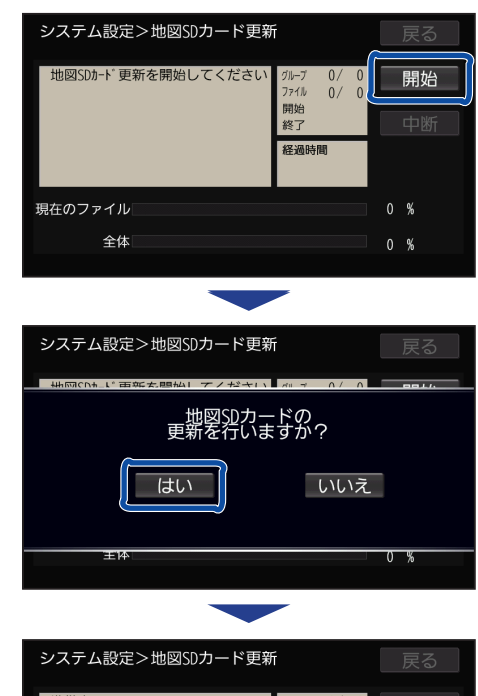

バージョンアップが完了しました。 - 電源(キースイッチ)を切って、10秒過ぎてから<br>- 再度電源(キースイッチ)を切って、10秒過ぎてから<br>- 再度電源(キースイッチ)を入れてください。

 $\frac{100}{8}$ 

#### 地図データバージョンを確認する

**1** ナビゲーションのツートップメニューから、 ■情報 ▶ 情報 ▶ バージョン情報 を選ぶ

#### **2** 地図データバージョンを確認する

●当社サイトに掲載されているプログラムバージョンと同じであるかを 確認してください。

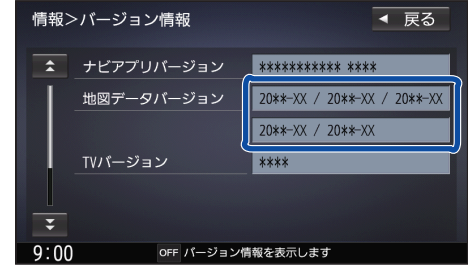

#### お知らせ

●地図データバージョン(20 \* \* –XX)の–XXに表示される数字は、地図の更新月ではありません。 更新の時にカウントアップされる通し番号です。